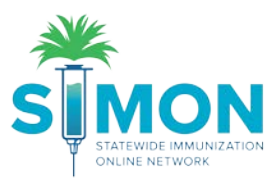

## Receive VTrckS Shipments

- 1. From the main menu, go to 'Inventory > Vaccines > On Hand'.
- 2. At the top of the screen, click the blue hyperlink 'There is # Pending VTrckS Shipment'.

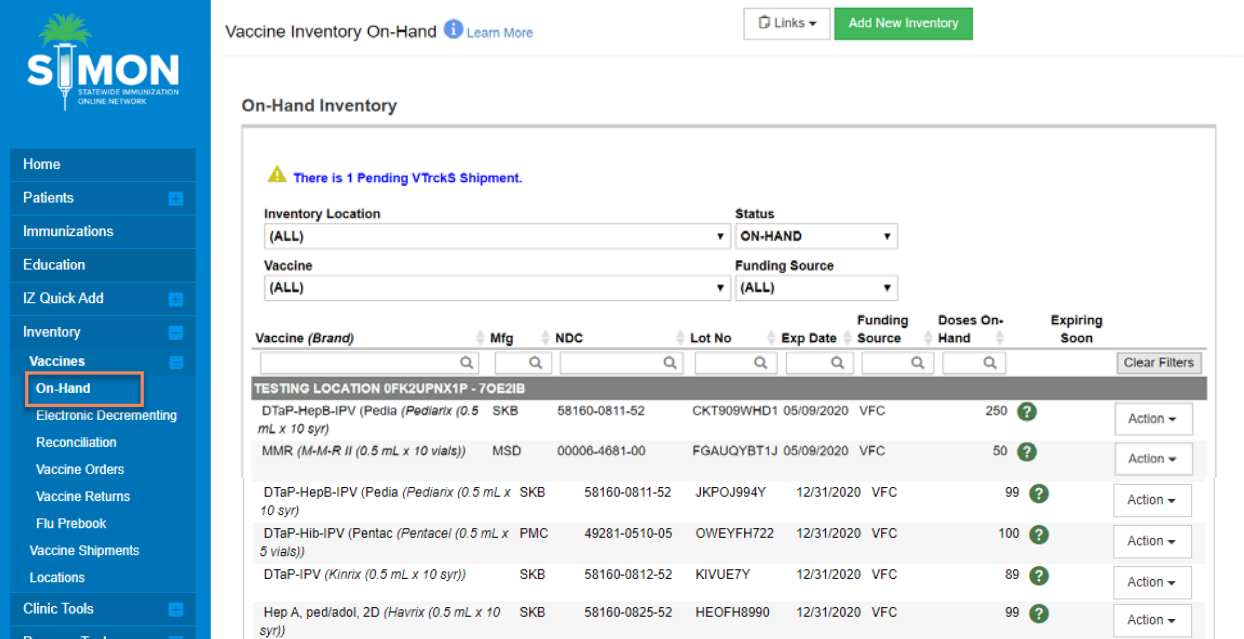

3. From this screen, you should see a list of your pending VTrckS Shipments by order line item.

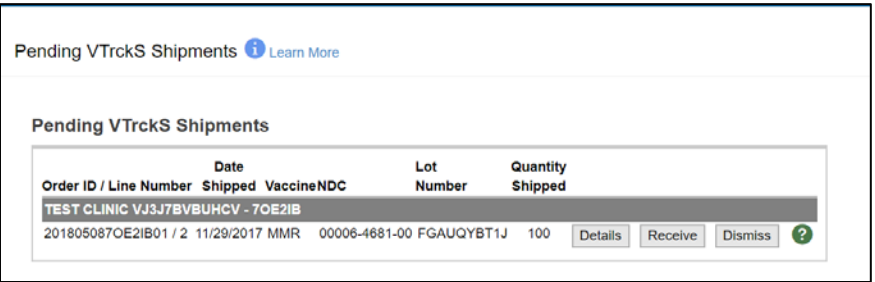

- 4. Review the details for a line item by clicking 'Details'.
- 5. Only click the 'Received' button once the vaccine is unloaded and put away.
- 6. Select the 'Dismiss' button if you would like to clear the pending shipment without receiving it into inventory on-hand.
	- a. Only Dismiss a line item if the shipment was rejected for any reason or if it was not delivered at all.

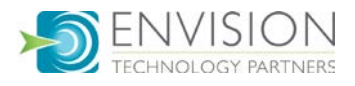

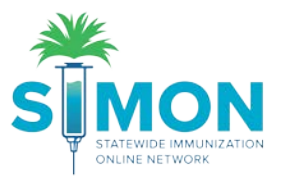

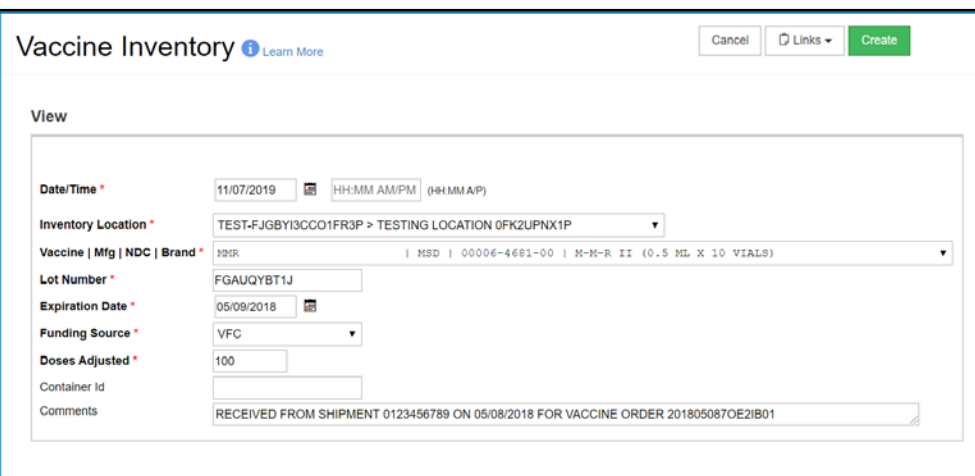

- 7. After selecting 'Received', enter the date and time the vaccine shipment was received.
- 8. Check to make sure the remaining fields are accurate. These will auto-populate from VTrckS.
- 9. Click 'Create'.
- 10. A green success message is displayed confirming your changes were saved.

## Possible Duplicates

- 1. If you receive a shipment that looks like a previously received line item, it may show as a possible duplicate.
- 2. You can choose to 'Add To This Inventory Line Item' to add it to the doses on hand if it is a match.
- 3. Otherwise, click 'Proceed with Create' to create a new inventory line item.

## **Possible Duplicates**

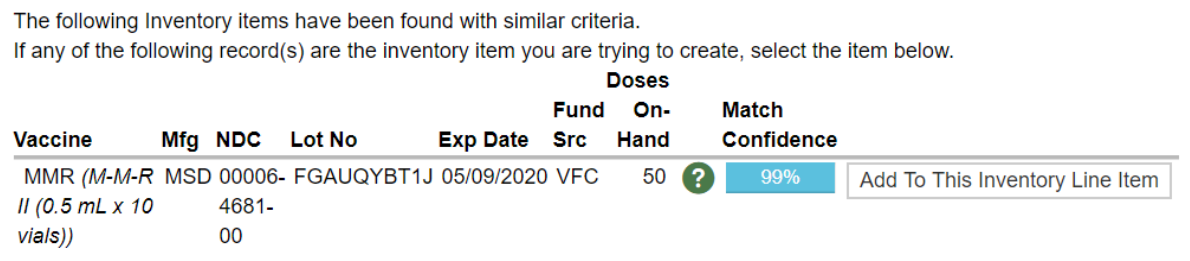

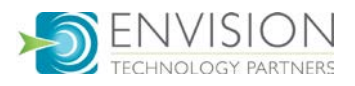